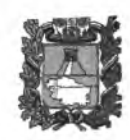

#### **МИНИСТЕРСТВО ОБРАЗОВАНИЯ СТАВРОПОЛЬСКОГО КРАЯ**

Ломоносова ул., д. 3, г. Ставрополь, 355003,Ставропольский край тел.(8652)372-360, факс(8652)372-394 E-mail: [info@stavminobr.ru](mailto:info@stavminobr.ru)

Руководителям органов управления образованием администраций муниципальных районов и городских округов Ставропольского края

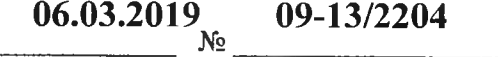

На № от

О популяризации портала государственных услуг

Министерство образования Ставропольского края напоминает о возможности получения государственных и муниципальных услуг с помощью регионального портала предоставления государственных и муниципальных услуг (26 gosuslugi.ru) (далее – портал).

На данном портале в разделе «Каталог услуг/Органы власти/министерство образования Ставропольского края» можно ознакомиться с государственными услугами в отрасли «Образование», в том числе со способами их получения.

Направляем вам инструкции:

- по регистрации на едином портале государственных и муниципальных услуг и (или) региональном портале государственных услуг (приложение 1);

- по получению услуги «Предоставление информации о текущей успеваемости обучающегося, ведение электронного дневника и электронного журнала успеваемости» в электронной форме (приложение 2).

Рекомендуем довести данную информацию до сведения муниципальных образовательных организаций, разместить указанные инструкции на официальных сайтах, информационных стендах муниципальных образовательных организаций, проинформировать родителей обучающихся о возможности получения государственных услуг через портал.

Дополнительно сообщаем, что актуальные версии информационных материалов по вопросам предоставления услуг в электронной форме, в том числе рекламные баннеры государственных услуг размещены на официальном сайте государственного казенного учреждения Ставропольского края «Краевой центр информационных технологий» по адресу: [http://cit-sk.ru/repository.](http://cit-sk.ru/repository)

Приложения: в электронном виде.

Первый заместитель министра

 $\alpha$ 

Н.А.Лаврова

Барсуков Николай Алексеевич 35-59-13

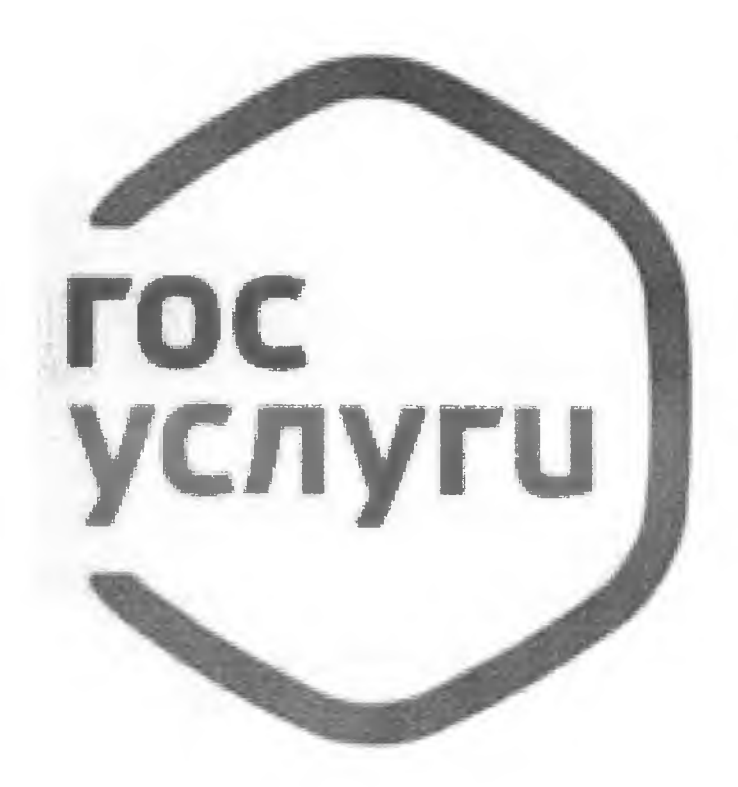

# **Госуслуги**

Зарегистрируйтесь на gosuslugi.ru и получайте госуслуги без очередей и сложностей

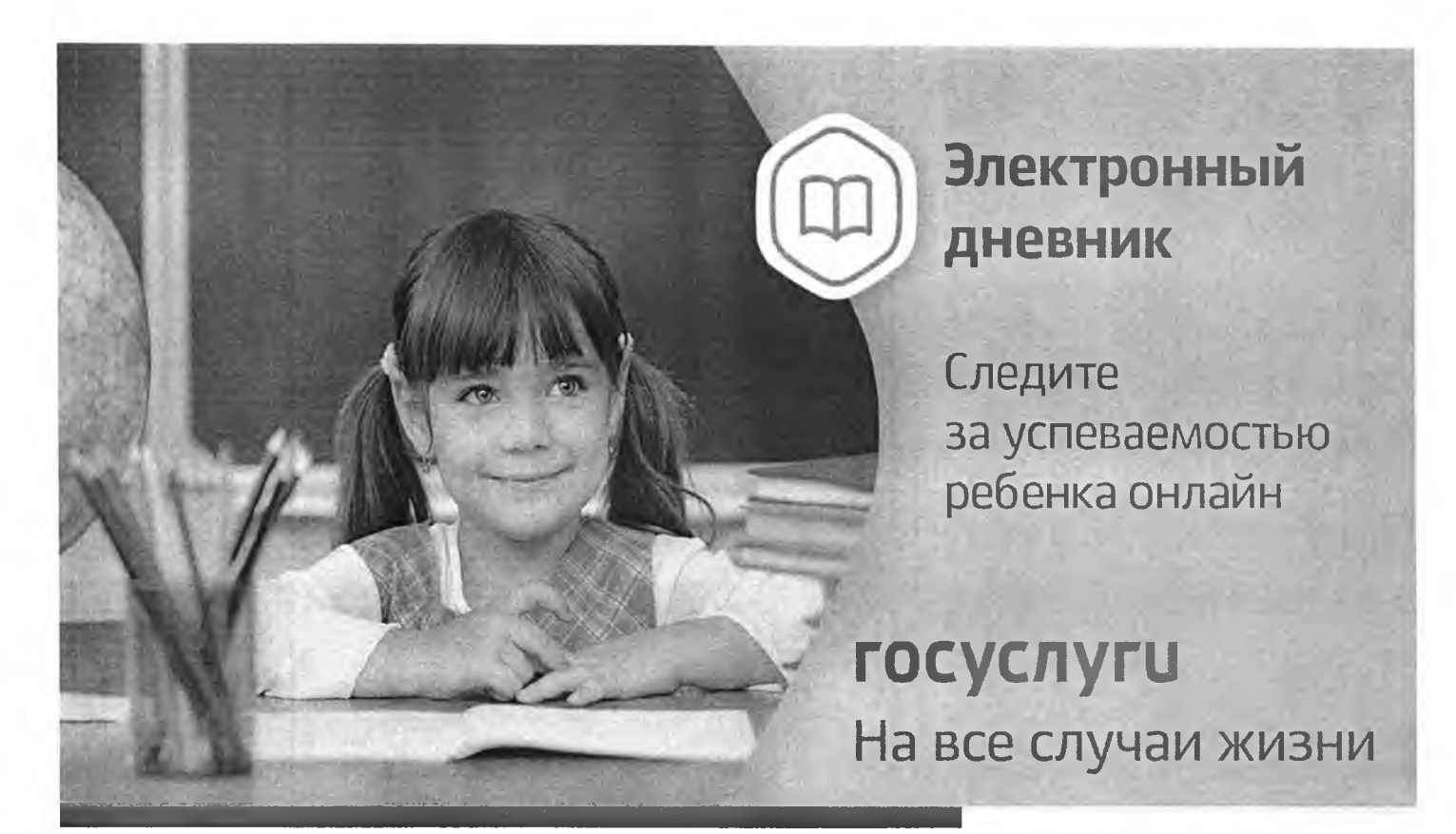

Инструкция о получении электронной услуги «Предоставление информации о текущей успеваемости обучающегося, ведение электронного дневника и электронного журнала успеваемости»

1. Зайдите на сайт https://26gosuslugi.ru и войдите в личный кабинет, используя логин и пароль для портала Госуслуги.ру

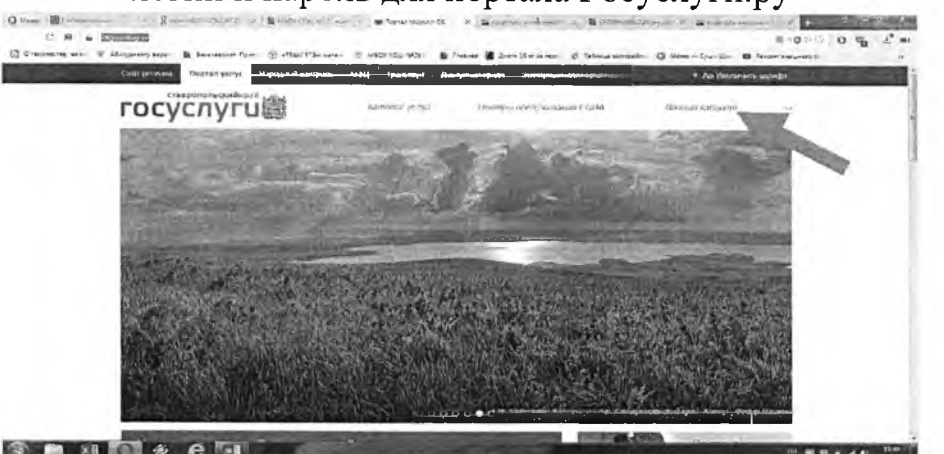

2. В разделе Все услуги найдите «Образование»

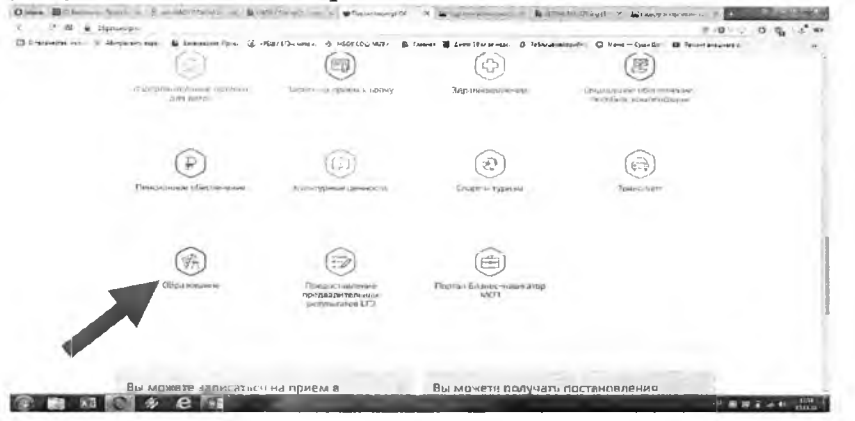

3. Зайдите в раздел «Информация о текущей успеваемости обучающихся».

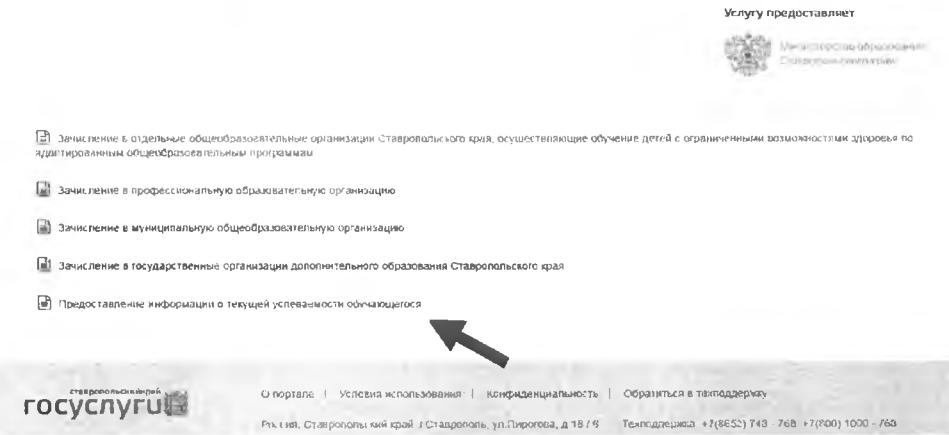

4. Далее необходимо выбрать муниципалитет, заявителя, укажите школу и период предоставления услуги. Нажмите кнопку «Показать»

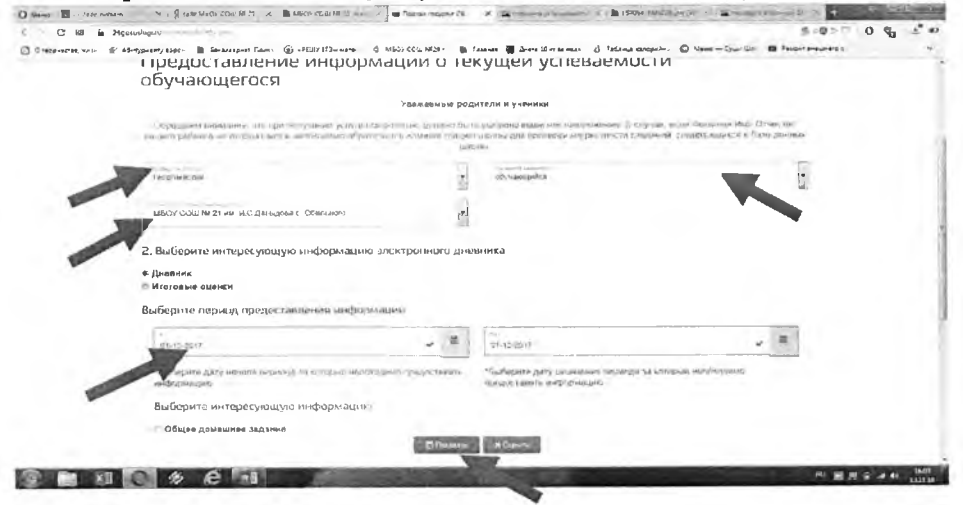

### ИНСТРУКЦИЯ ПО РЕГИСТРАЦИИ НА ПОРТАЛЕ ГОСУСЛУГ

Регистрация учетной записи для доступа к Единому порталу государственных и муниципальных услуг и Региональному порталу государственных услуг состоит из трех этапов.

## **Этап 1. Регистрация Упрощенной учетной записи.**

(ограниченным доступом к государственным услугам)

После нажатия на кнопку «Зарегистрироваться» укажите в регистрационной форме фамилию, имя, мобильный телефон или адрес электронной почты (e-mail).

Поля «Фамилия» и «Имя» могут содержать буквы русского или латинского алфавита, цифры, дефис, пробел, апостроф, точку. Недопустимо одновременно использовать русские и латинские буквы.

В поле «Мобильный телефон» можно вводить только арабские цифры: [+7 (123)456-78-90].

После клика на кнопку регистрации вы получите ссылку на страницу оформления пароля.

После подтверждения ввода данных, на указанный электронный адрес придет ссылка для перехода к созданию пароля. Если в качестве контакта вы указан номер мобильного телефона, то на него будет направлен код подтверждения, который нужно ввести перед созданием пароля.

**Этап 2. Подтверждение личных данных — создание Стандартной учетной записи.** (доступ к расширенному перечню государственных услуг)

Заполните профиль пользователя — укажите СНИЛС и данные документа, удостоверяющего личность (Паспорт гражданина РФ, для иностранных граждан документ иностранного государства).

Данные проходят проверку в ФМС РФ и Пенсионном фонде РФ.

На ваш электронный адрес будет направлено уведомление о результатах проверки.

#### **Этап 3. Подтверждение личности — создание Подтвержденной учетной записи.**

(полный доступ к электронным государственным услугам)

Для оформления Подтвержденной учетной записи с полным доступом ко всем электронным государственным услугам нужно Пользователь должен лично подтвердить регистрационные данные одним из способов:

- обратиться в Центр обслуживания;
- получить код подтверждения личности по почте;
- воспользоваться электронной подписью.

Также возможна регистрация пользователя в Центре обслуживания — в этом случае будет сразу создана Подтвержденная учетная запись.

Через Подтвержденную учетную запись можно создать учетную запись юридического лица или индивидуального предпринимателя.